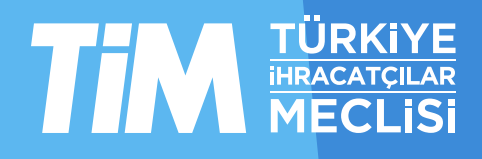

# 5986 Sayılı E-ihracat Destekleri İncelemeci Kuruluşlar ve Yararlanıcılar için Dijital Pazarlama Kılavuzu

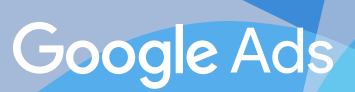

E-İhracat Sekretaryası • Mayıs - 2024

### İşbu kılavuzun amacı 24/08/2022 tarihli ve 5986 sayılı Cumhurbaşkanı Kararı ile yürürlüğe konulan E-İhracat Destekleri Hakkında Karar kapsamında gerçekleştirilecek iş ve işlemlerde yeknesaklık sağlanarak süreçlerin kolaylaştırılmasıdır.

Kılavuzda yer alan bilgiler çerçevesinde ilgili destek başvurularının değerlendirilmesinde 5986 sayılı E-İhracat Destekleri Hakkında Karar ve E-İhracat Desteklerine İlişkin Genelge uyarınca Ticaret Bakanlığı ve incelemeci kuruluşlar yetkilidir.

E-İhracat Sekretaryası söz konusu kılavuzda zaman içinde değişiklik yapabilir. Destek başvurularına ilişkin inceleme süreçlerinde 5986 sayılı E-İhracat Destekleri Hakkında Karar ve E-İhracat Desteklerine İlişkin Genelge esas olup, kılavuzda yer alan bilgilere dayanılarak yapılan işlemlerden E-İhracat Sekretaryası sorumlu tutulamaz.

Bu kılavuz; tamamen ya da kısmen E-İhracat Sekretaryası'nın yazılı izin alınmaksızın hiçbir surette kullanılamaz, yayınlanamaz, işlenemez, çoğaltılamaz, aksi halde; E-İhracat Sekretaryası'nın tüm hukuki hakları saklıdır.

# İçindekiler

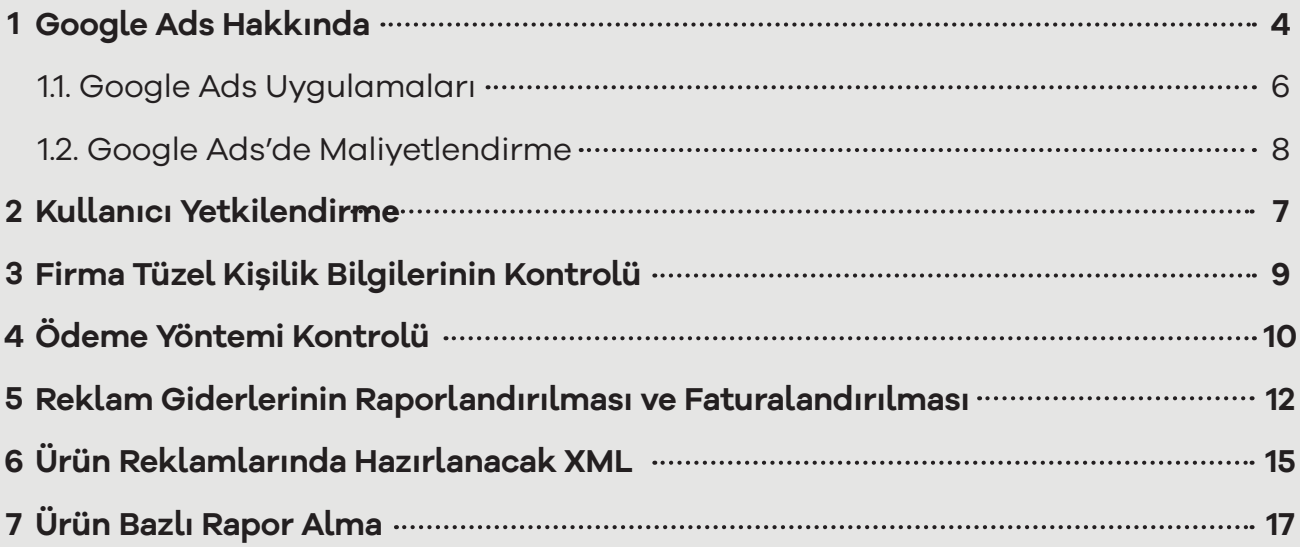

 $\cdots$ 

## **1. Google Ads Hakkında**

Google Ads, Google'ın dijital reklamcılık programıdır. Google Ads ile çevrimiçi reklamlar oluşturarak kullanıcılara, sunduğunuz ürün ve hizmetlerle ilgilendikleri anda ulaşabilirsiniz. Reklamınızın görüntüleneceği yeri seçer, kendinize uygun bir bütçe belirler ve reklamınızın etkisini ölçersiniz.

## 1.1. Google Ads Uygulamaları

Google Ads'de üç temel reklam türü vardır:

**Arama Ağı kampanyaları** - Genelde metin biçiminde olan bu reklamlar kullanıcılar ürünlerinize benzer bir ürün veya hizmet aradığında Google Arama sonuçları sayfasında gösterilir.

**Görüntülü Reklam Ağı kampanyaları** - Genelde görsel biçiminde olan bu reklamlar müşterilerinizin ziyaret ettiği web sitelerinde veya uygulamalarda gösterilir.

**Video kampanyaları** - Genelde 6 veya 15 saniyelik videolardan oluşan bu reklamlar YouTube içeriği oynatılmadan önce veya oynatılırken gösterilir. Genişletilmiş Google ADS reklam uygulamaları Tablo 1'de listelenmiştir.

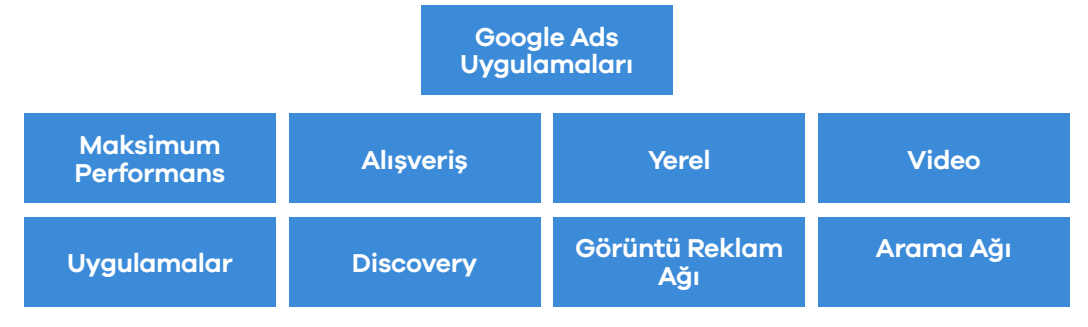

## 1.2.Google Ads'de Maliyetlendirme

Müşterilerin sitenizde doğrudan işlem yapmasını istiyorsanız ve dönüşüm izleme özelliğini kullanıyorsanız dönüşümlere odaklanmak ve edinme başına maliyet (EBM) teklifini kullanmak sizin için uygun seçenek olabilir.

Web sitenize trafik çekmek istiyorsanız tıklamalara odaklanmak sizin için ideal bir yöntem olabilir. Tıklama başına maliyet (TBM) teklifi, kampanyanız için doğru strateji olabilir.

Amacınız marka bilinirliğini artırmaksa gösterimlere odaklanmak sizin için uygun strateji olabilir. **Bin görüntülenebilir gösterim başına maliyet (gBGBM)** teklifini kullanarak mesajınızı müşterilere ulaştırabilirsiniz.

Video reklamlar yayınlıyor ve reklamlarınızın görüntüleme veya etkileşim sayısını artırmak istiyorsanız görüntüleme başına maliyet (GBM) ya da bin gösterim başına maliyet (BGBM) tekliflerinden yararlanabilirsiniz.

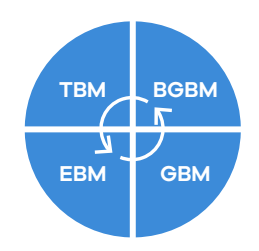

Google Ads üzerinde farklı kampanya türleri ve stratejiler mevcuttur. Kampanya oluşturmadan önce sektör ortalamalarını incelemek bütçenizin etkin ve doğru yönetimi açısından önem arz etmektedir.

Tıklama oranı (TO); kullanıcıların reklamlarınızı gördükten sonra bu reklamlara tıklaması ile ortaya çıkan oranı ifade etmektedir.

Arama ağı reklamlarının TO'su %3,17 iken, Google görüntülü reklamlarının sektörler genelinde TO'su %0,46'dır.

Arama ağı TO'su ile görüntülü reklamlar TO'su arasında oluşan bu fark; arama ağı reklamlarında kullanıcıların ürün ya da hizmetinizle ilişkili doğrudan ya da dolaylı olarak aktif bir arayışta olmasıdır. Görüntülü reklamlarda kullanıcılar daha pasif bir rol üstlenmektedir.

Reklam verenler arama ağı reklamlarına tıklama başına 2,69 \$ öderken, görüntülü reklamlar için ortalama TBM 0,63 \$. Arama ağı reklamları için ortalama e-ticaret dönüşüm oranı %2,81'dir. Görüntülü reklamlar için ortalama dönüşüm oranı %0,59'dur.

Belirtilen oranlar belirli bir örneklem üzerindeki küresel nitelikteki değerleri sunmaktadır. Yeni bir pazarda Google ADS kampanyası oluşturmadan önce ülke özelindeki sektör ortalamaları detaylı şekilde analiz edilmelidir.

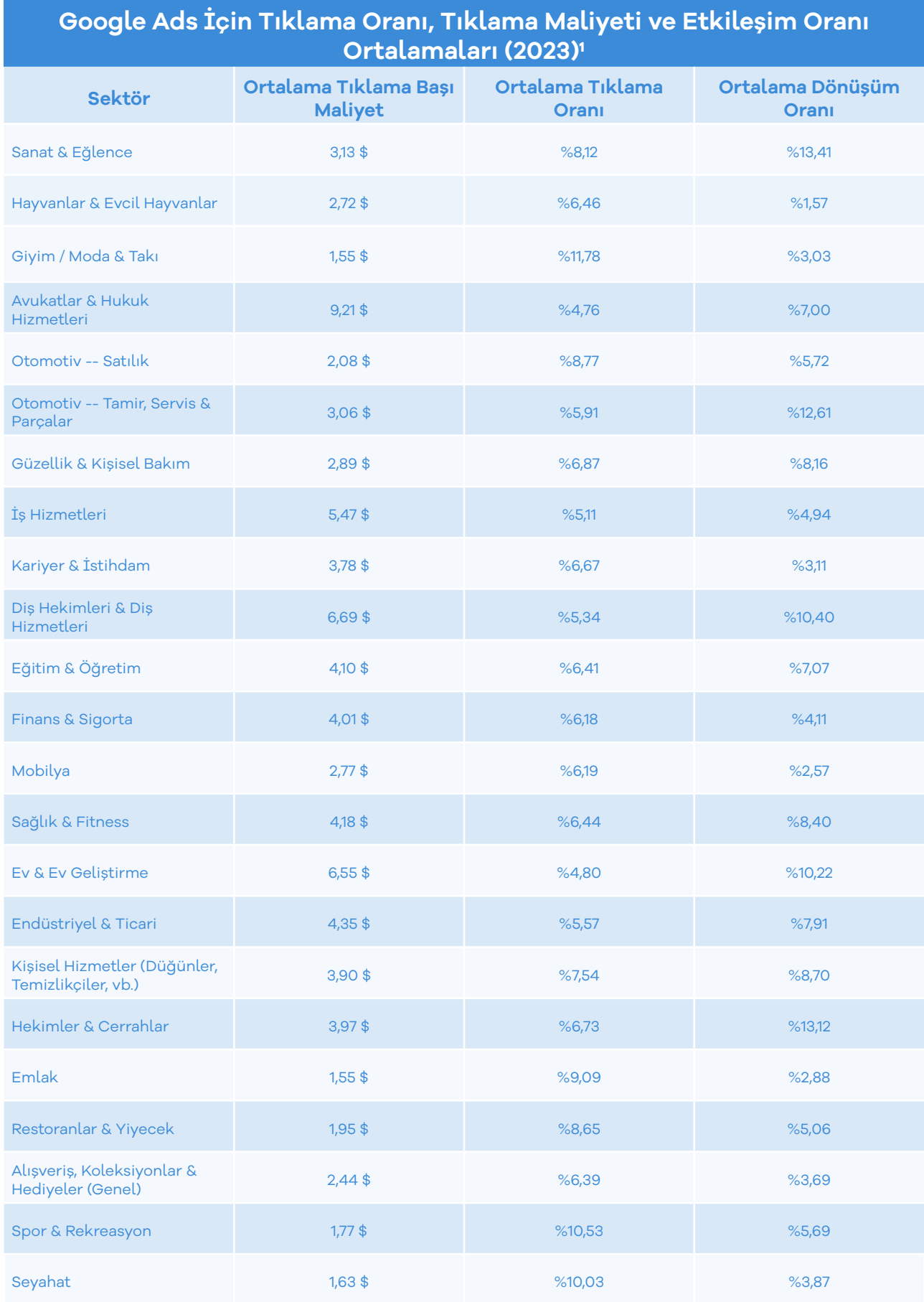

1 Google Ads Benchmarks 2023: Key Trends & Insights for Every Industry | WordStream

## **2. Kullanıcı Yetkilendirme**

Erişim yetkisi yararlanıcı tarafından incelemeci kuruluşa verilecektir.

**Ekran 1:** Erişim verilmesi için Google reklam hesabına firma tarafından giriş yapıldıktan sonra '**Araçlar ve Ayarlar'** sekmesine tıklanır.

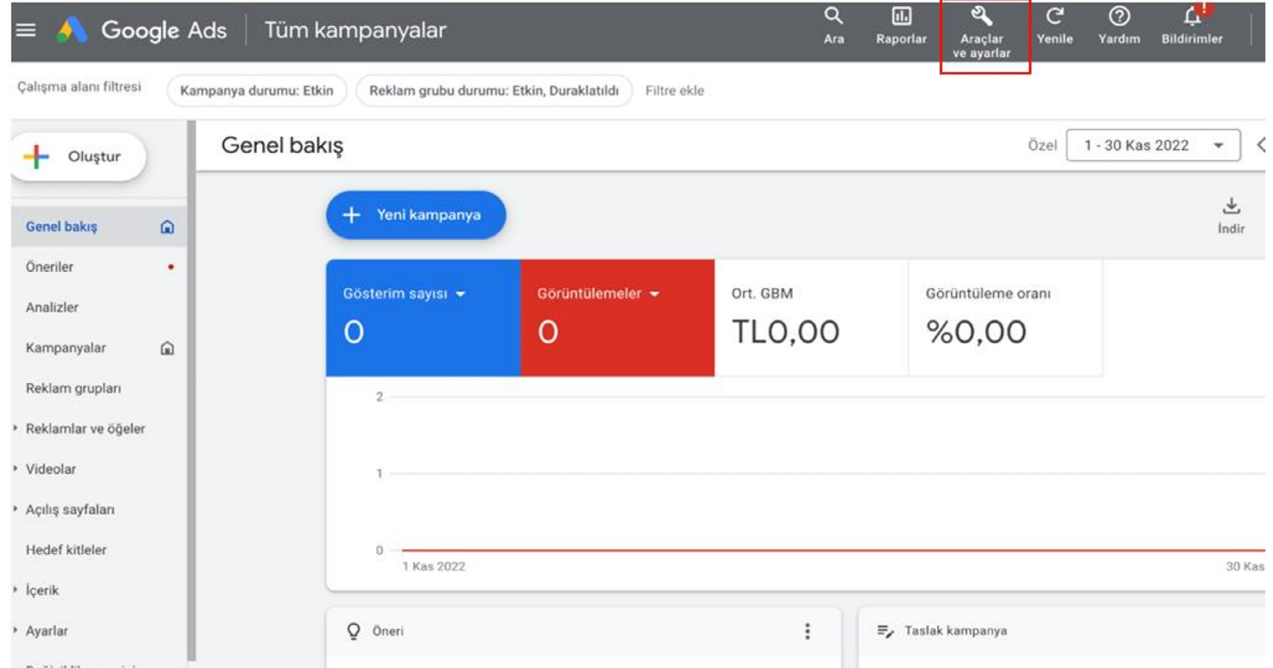

**Ekran 2:** Araçlar ve ayarlar altında yer alan **'Kurulum'** başlığı altındaki **'Erişim ve Güvenlik'** seçeneği üzerinden ilerlenir.

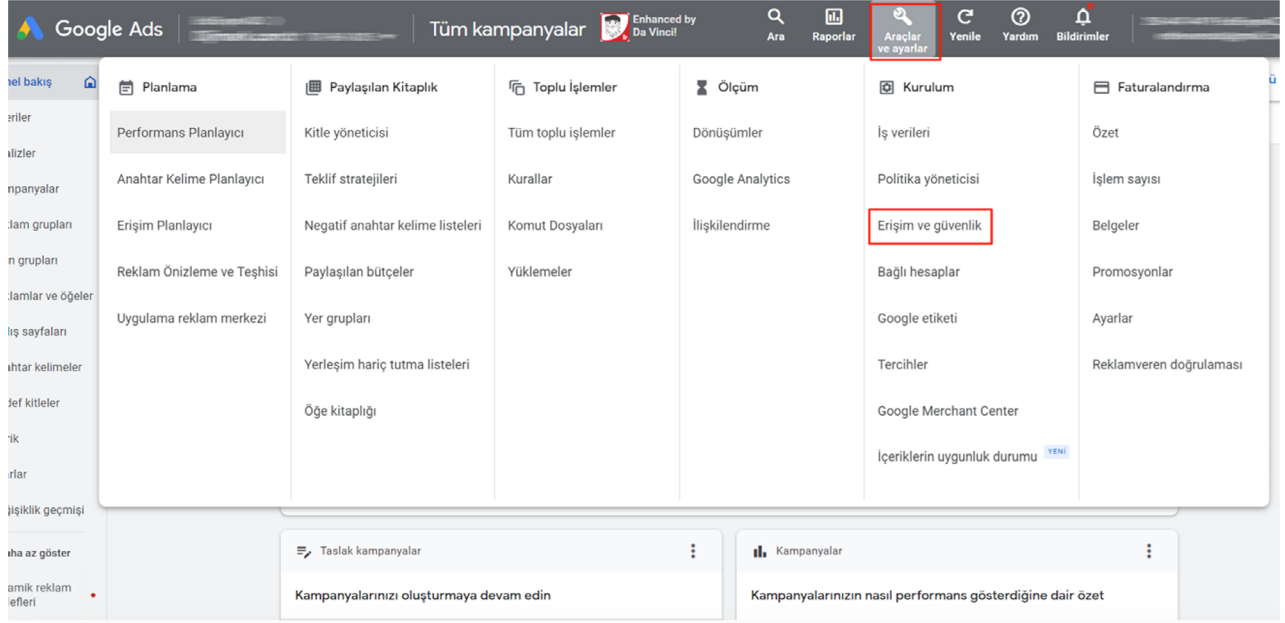

**Ekran 3: 'Kullanıcılar'** başlığı seçili olarak gelecektir. Yeni kullanıcı eklemek için sol tarafta bulunan **'artı (+)'** butonuna tıklanır.

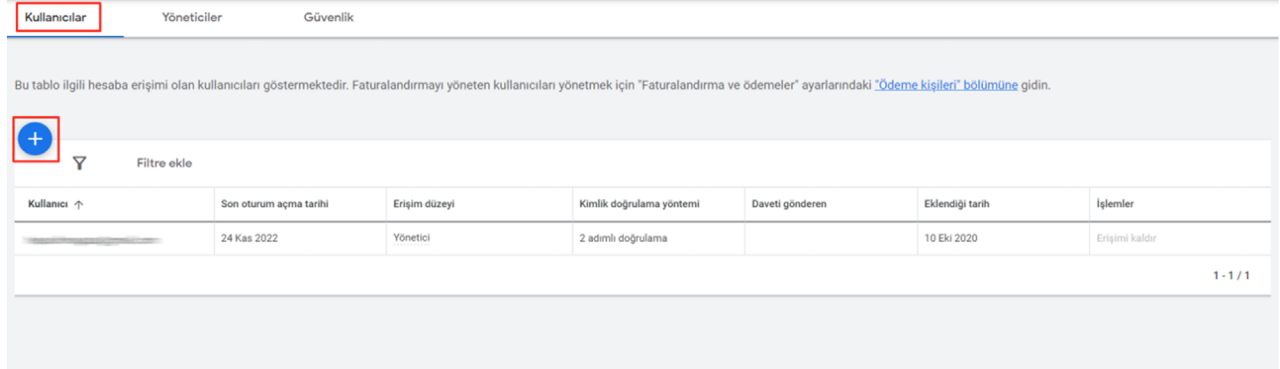

**Ekran 4:** E-posta alanına yetkilendirilecek olan kuruma ait ilgili e-posta adresini yazılır. Erişim düzeyi olarak **'Sadece Okuma'** seçeneğini seçerek **"Davetiye gönder"** butonuna tıklanır.

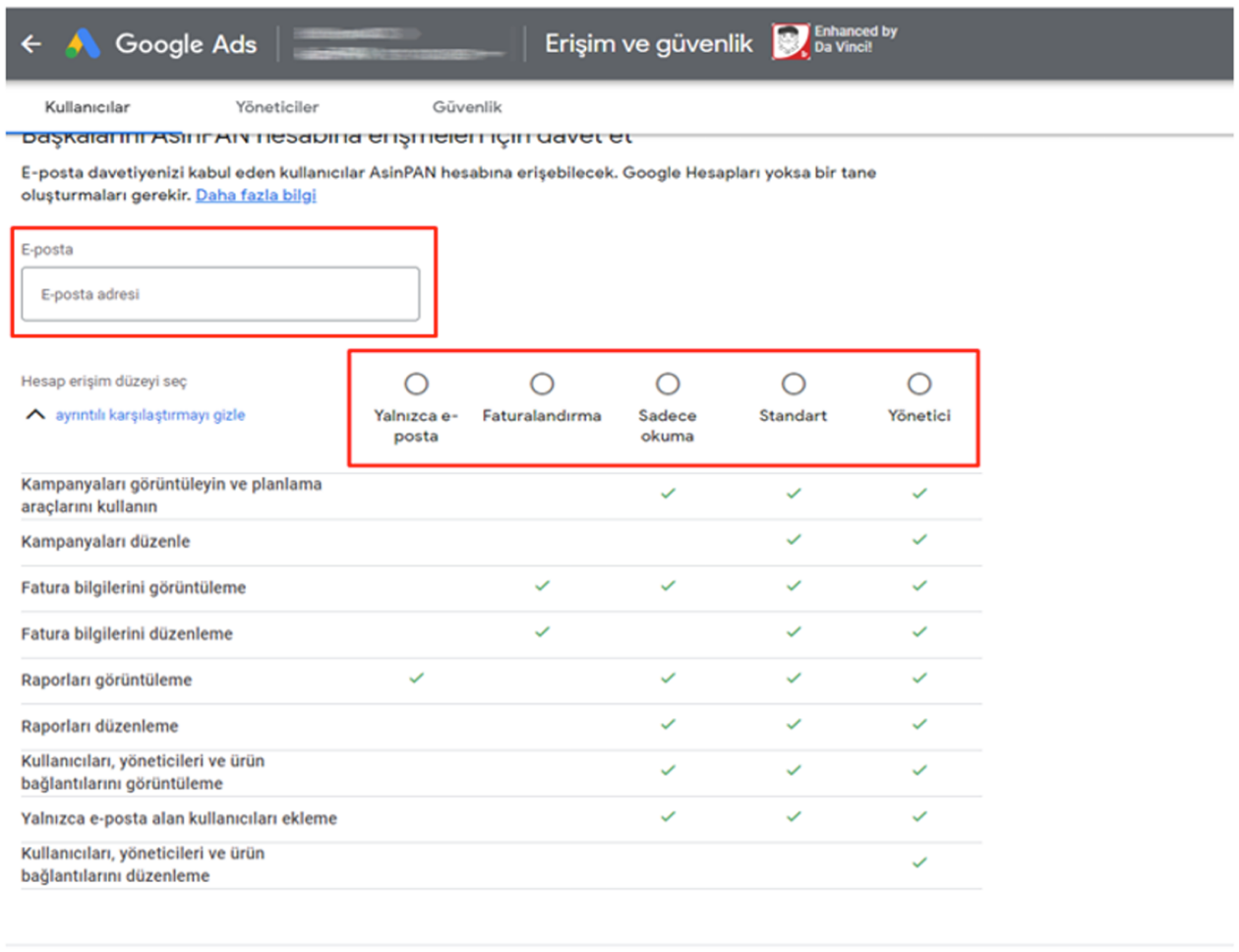

Davetiye gönder

İptal

Not: İlgili işlemin yapılabilmesi için, işlem yapan yetkili hesabında hesaba kişi ekleme ve yönetme erişimi bulunmalıdır.

**Ekran 5:** Kullanıcılar alanında e-posta erişimi verirken hata alındığında **'Güvenlik'**  başlığı altında 'izin verilen alanlar' bilgisi kontrol edilmelidir. Bu bölümde ilgili uzantı yoksa (tim.org.tr, oaib.org.tr, uib.org.tr gibi) düzenleme yapılmalıdır.

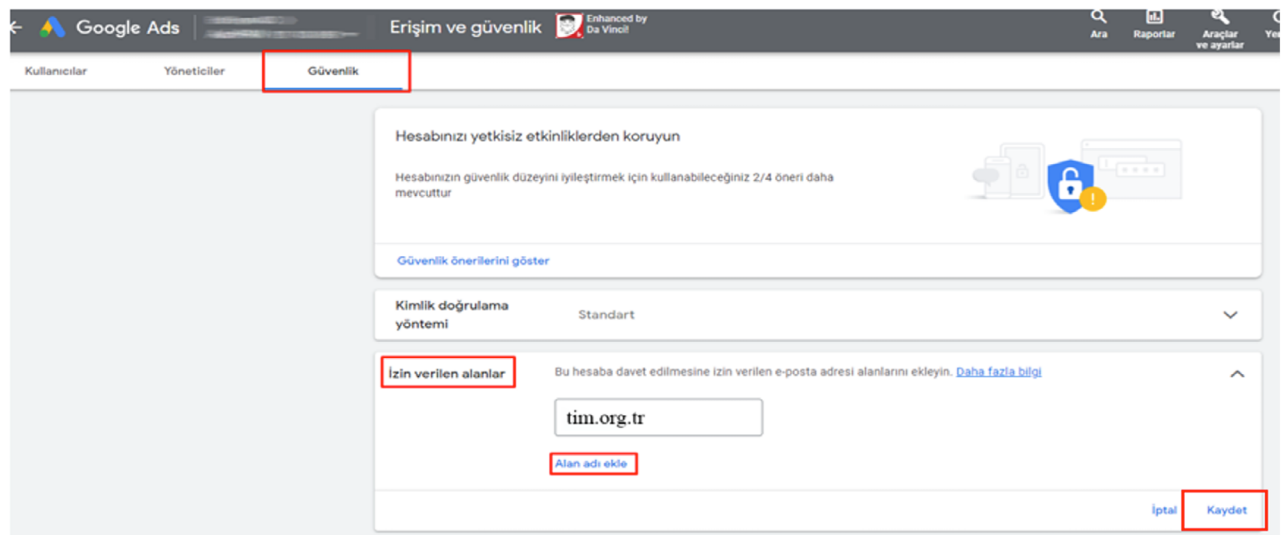

### **3. Firma Tüzel Kişilik Bilgilerinin Kontrolü**

**Ekran 6: Araçlar ve Ayarlar > Ayarlar** işlem adımlarını takip edilir.

**Ekran 7:** Açılan sayfada kuruluşla ilgili detaylara ulaşılacaktır.

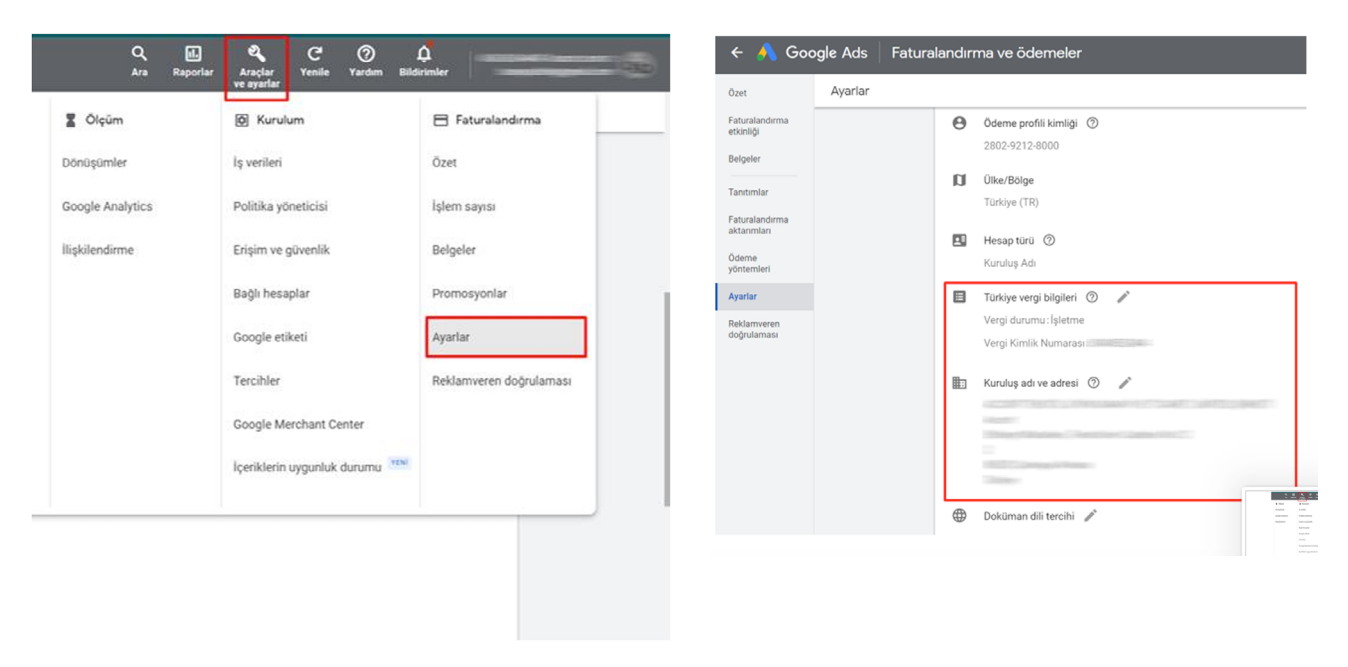

## **4. Ödeme Yöntemi Kontrolü**

**Ekran 8:** Yararlanıcının ödeme yaptığı karta ait genel bilgilere ulaşmak için **'Ayarlar ve Araçlar'** sekmesine tıklanır.

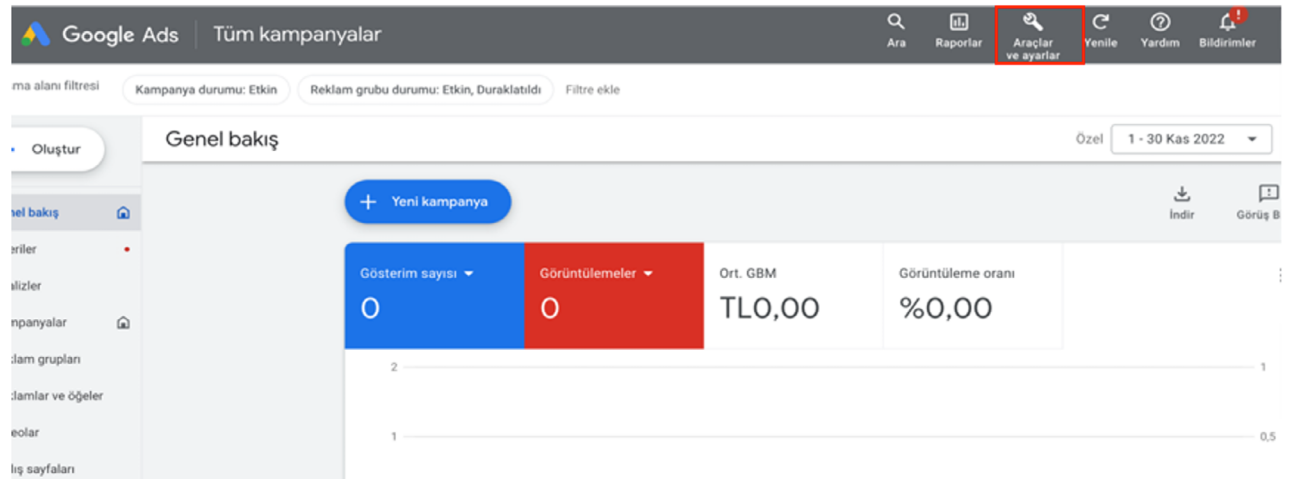

**Ekran 9:** Faturalandırma menüsü altında yer alan **'Ayarlar'** başlığına tıklanır.

**Ekran 10:** Hesaba tanımlı kartların kontrolü için açılan alanda **'Ödeme yöntemleri'** başlığına tıklanır.

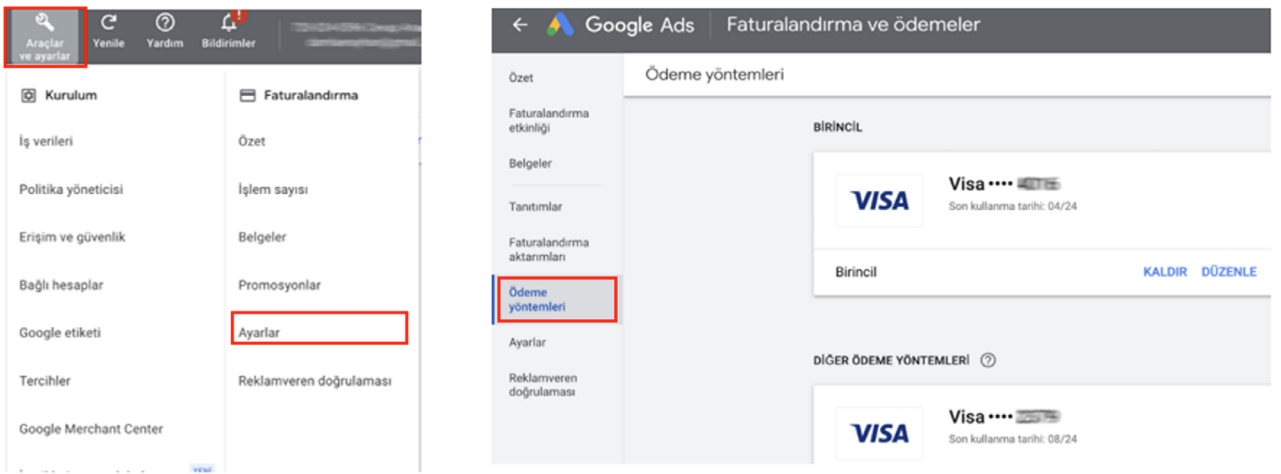

Not: Ön onay formunda iletilen kart bilgileri ile hesaba tanımlı olan kart bilgilerinin son 4 hanesi bu aşamada kontrol edilir.

**Ekran 11:** Yararlanıcının ödeme yöntemi hakkında bilgi almak için aynı alanda **'Özet'** başlığına tıklanır. İşaretli alanda eşikli, otomatik ya da manuel seçeneklerinden birisi görüntülenecektir.

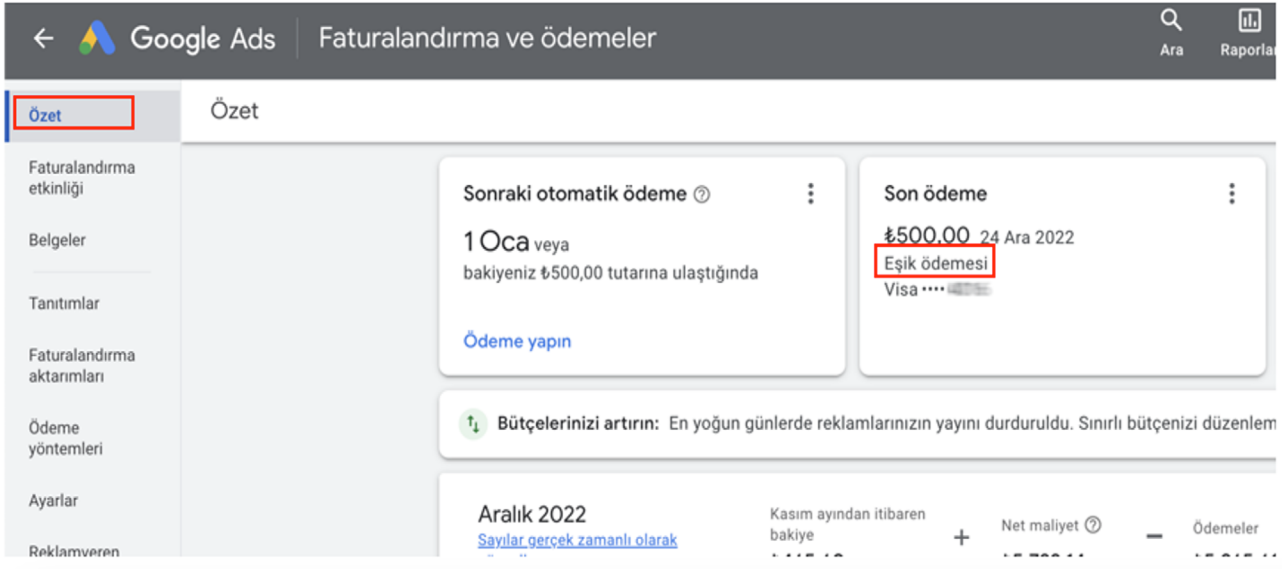

### **Ödeme Yöntemleri**

### **1- Otomatik Ödeme**

Reklam maliyetleri her ayın ilk gününde veya hesap ödeme eşiği olarak bilinen, önceden belirlenmiş bir tutara ulaştığında ücretlendirilir. İlgili bakiye Google tarafından hesaba tanımlı karttan otomatik olarak çekilir.

#### **2- Manuel Ödeme**

Reklam harcaması yapabilmek için öncelikle hesaba ücret aktarımı yapılır. Bu ücret reklam harcaması gerçekleştikçe Google tarafından hesaptaki tutardan tahsil edilir. Bu ödeme yöntemi ön ödemeli yöntem olarak da değerlendirilebilir.

#### **3- Aylık Faturalandırma**

Google reklam maliyetleri için bir kredi limiti sunar. Ülkeye bağlı olarak çek, banka havalesi ya da başka bir ödeme yöntemiyle ödeme yapılabilir.

İlgili işletme belirli şartları karşılıyorsa, aylık faturalandırma ödeme ayarı için başvuruda bulunabilir. Bu ödeme yönteminde ilgili harcama Google tarafından faturalandırılmaktadır.

### **5. Reklam Giderlerinin Raporlandırılması ve Faturalandırılması**

görüntülemek için üst panelde **"Kampanya ayrıntıları"** raporu açılır.bulunan **"Raporlar"** menüsünden **"Raporlar"** başlığına tıklanır.

**Ekran 12:** Kampanyaların detaylarını **Ekran 13:** Açılan ekranda hazır olan

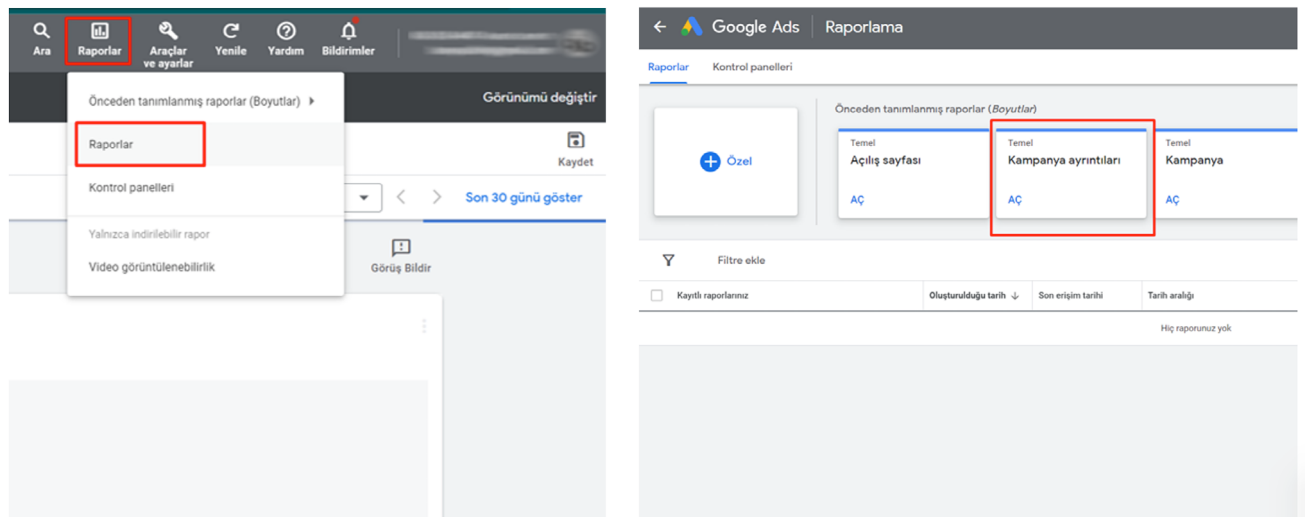

**Ekran 14:** Açılan ekranda sağ tarafta bulunan alanı kullanarak rapora ülke metriği eklenir. İlgili metriği eklemek için arama alanına ülke yazılır, gelen sonuçlardan **Ülke/İdari Bölge (Kullanıcı konumu)** metriği sağ tarafında bulunan **+** butonuna tıklanır.

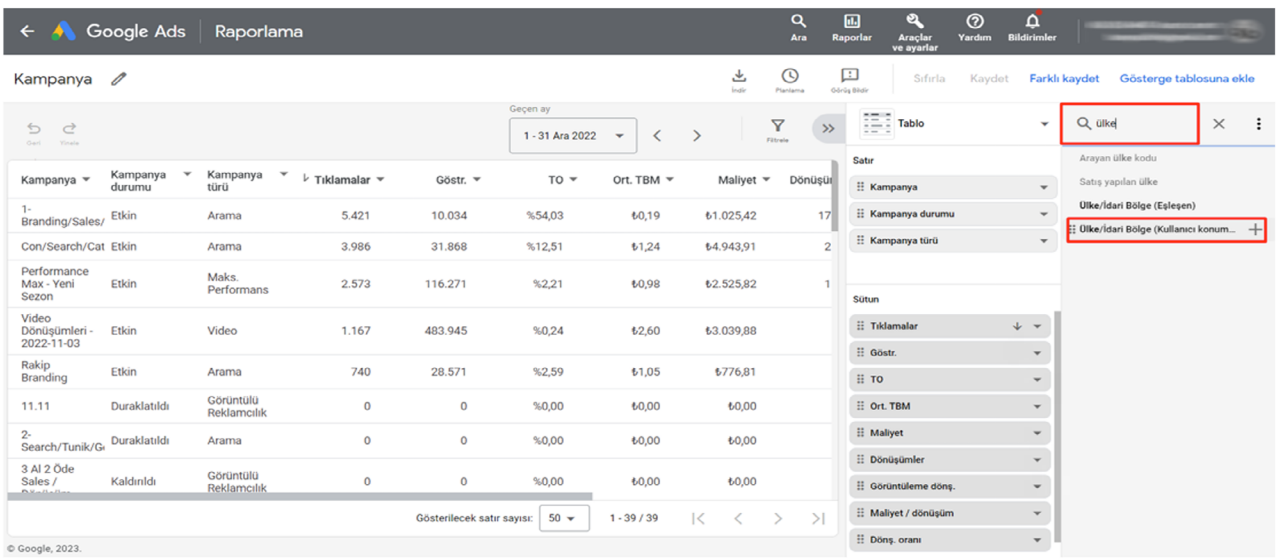

**Ekran 15:** Rapordaki tarih filtresi alanı kullanılarak rapor filtrelenir ve ardından indir butonuna tıklanarak Excel.csv formatı seçilerek ilgili rapor indirilir.

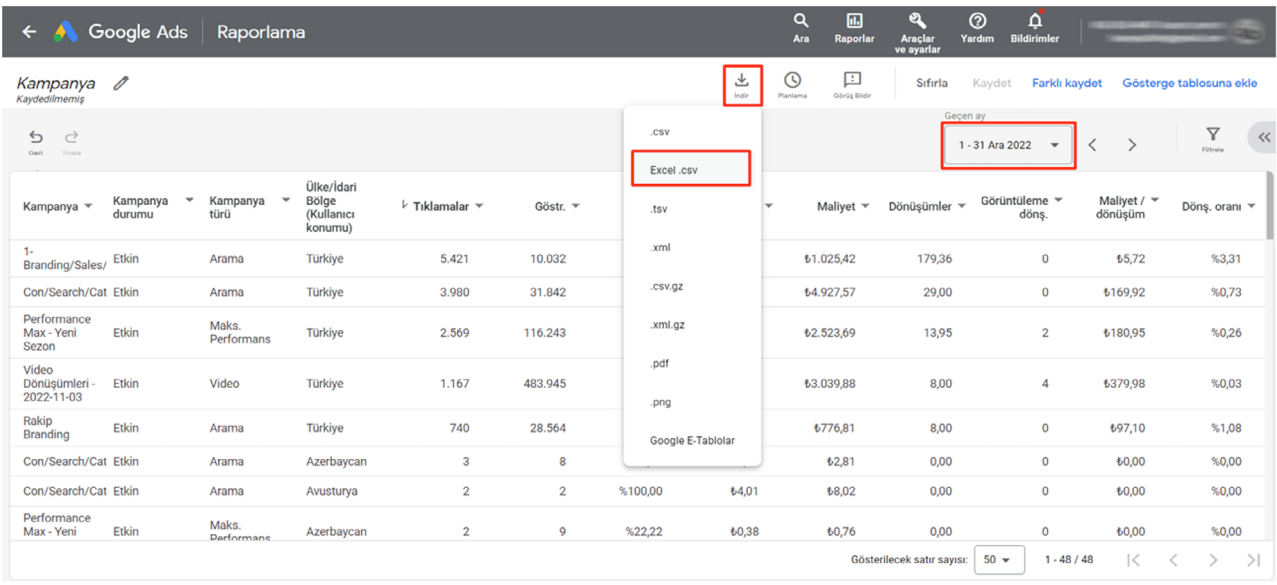

**Ekran 16:** İndirilen raporda **Maliyet** sütunu kampanya harcamasını, **Ülke/İdari Bölge (Kullanıcı konumu)** ise ilgili harcamanın hangi ülkelerde yapıldığı bilgisini vermektedir.

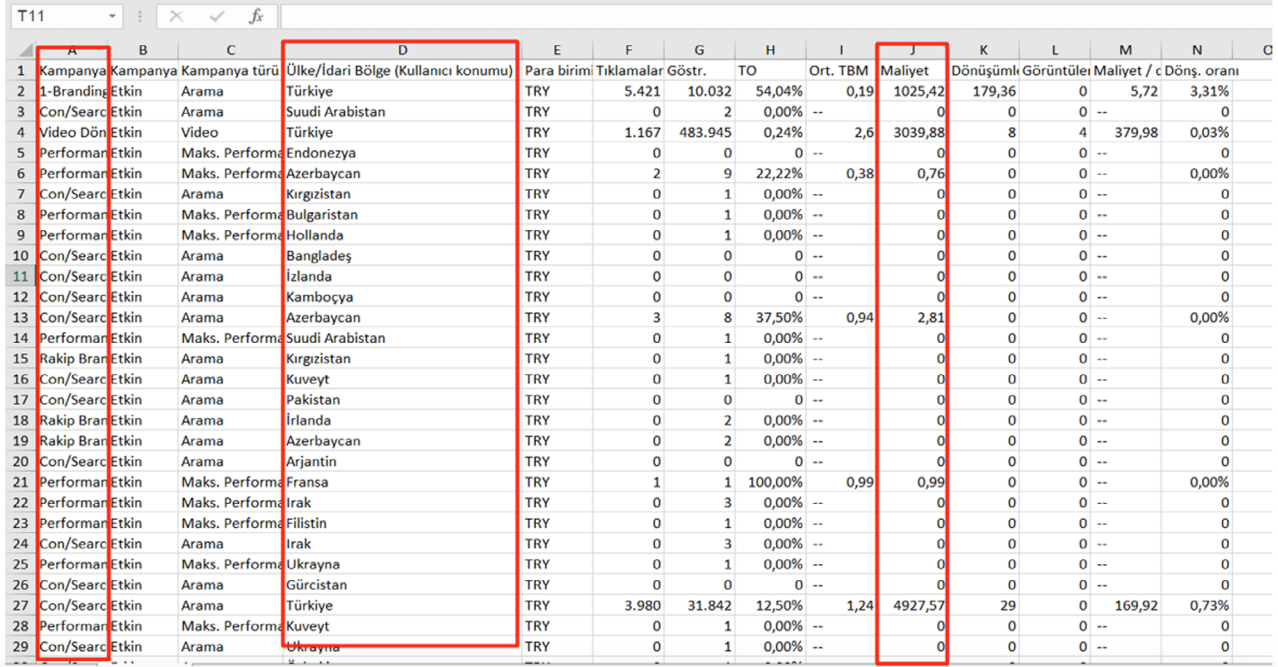

**Ekran 17:** Yapılan harcamaların kontrolü **'Araçlar ve Ayarlar'** menüsü altındaki **'Faturalandırma'** başlığı altında yer alan **'Özet'** alanından yapılabilir.

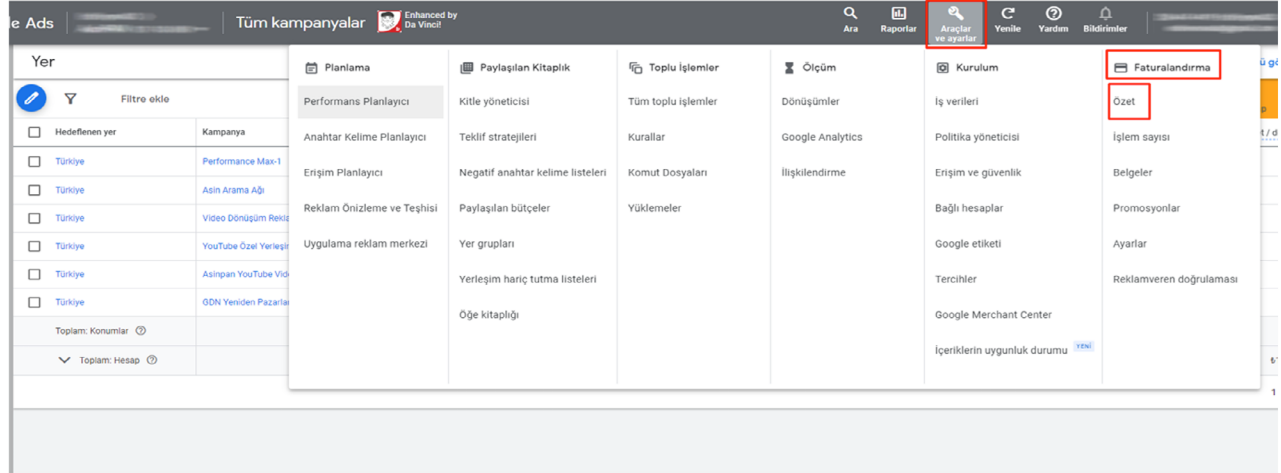

**Ekran 18: 'Özet'** başlığı içinde **'Belgeler'** sekmesine tıklanarak ilgili hesaba ait tüm fatura belgelerine ulaşılabilir.

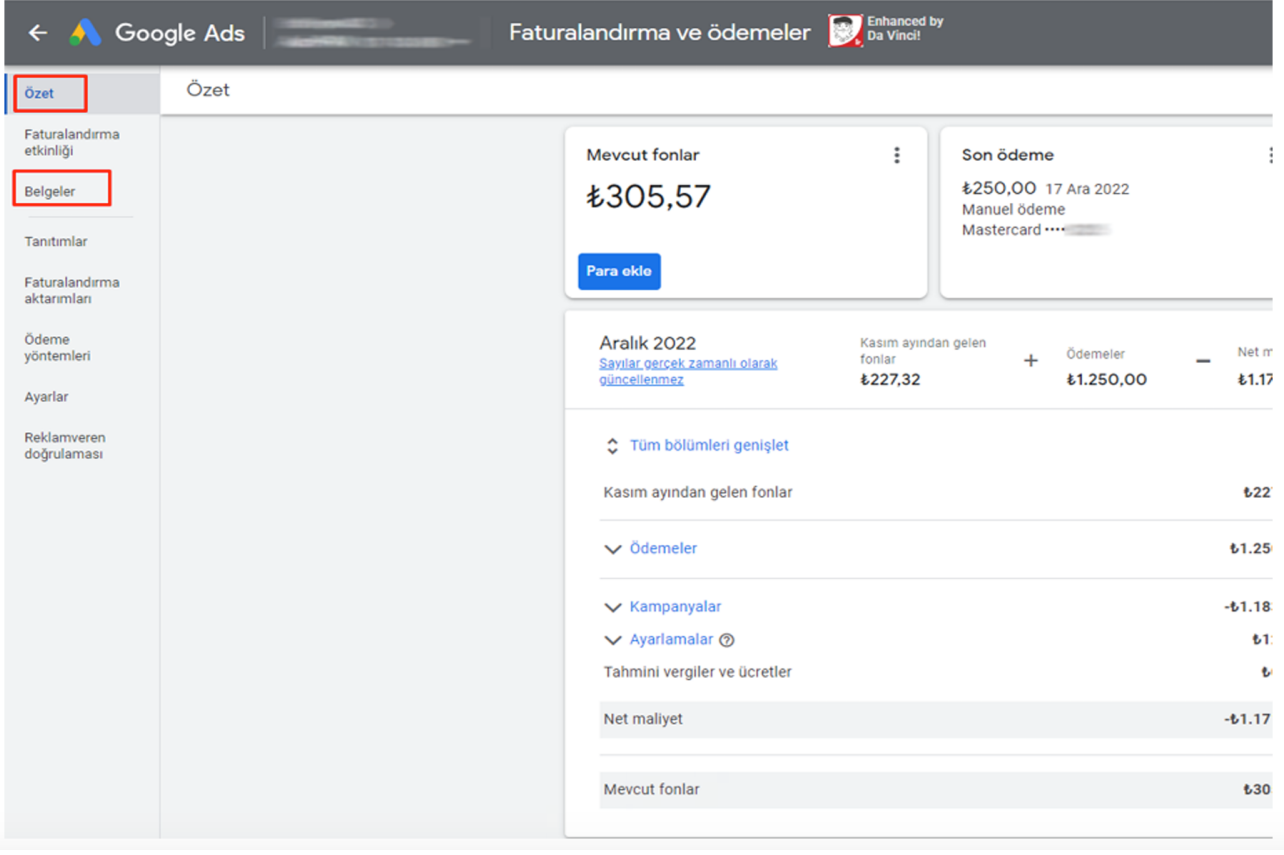

# **6. Ürün Reklamlarında Hazırlanacak XML**

**Ekran 19:** Ürün satışı için kullanılan **'Alışveriş Reklamlarında'** bu ürünlere ait bazı detayların incelenmesi gerekmektedir. Bunun için panelde sol menüde yer alan **'Ürün Grupları'** başlığına tıklanır.

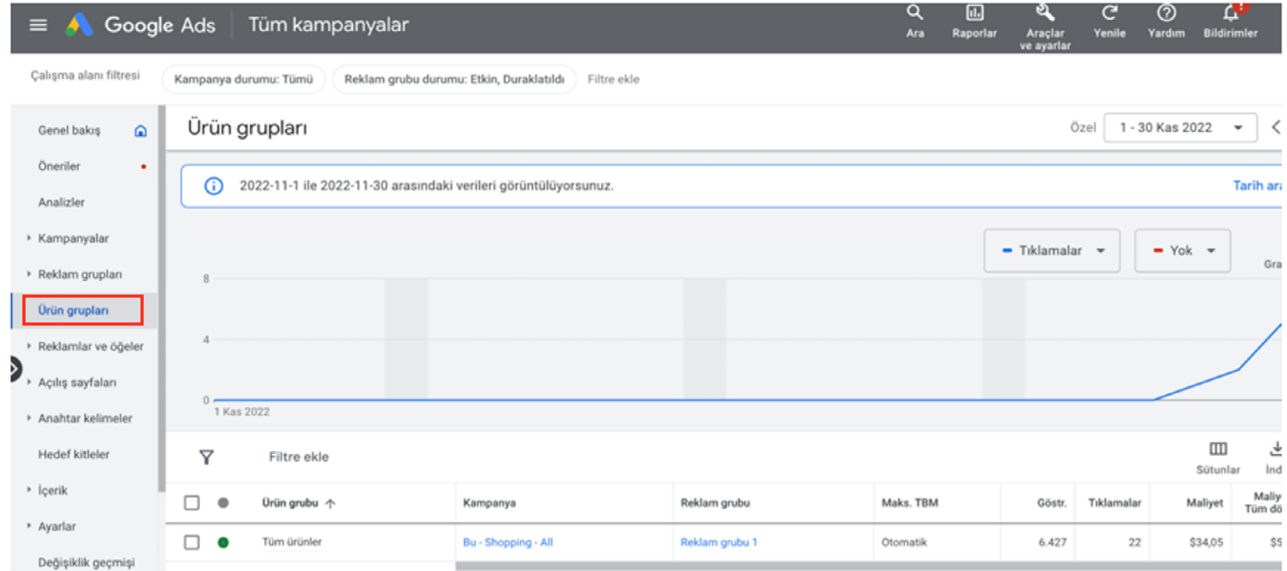

**Ekran 20:** Açılan sayfada **'Tüm Ürünler'** başlığına imleç yaklaştığında aşağıdaki ekran görüntüsünde görüldüğü gibi bir pencere açılacaktır. Bu pencerede yer alan **'Gönderilen ürünler'** seçeneğine tıklanır.

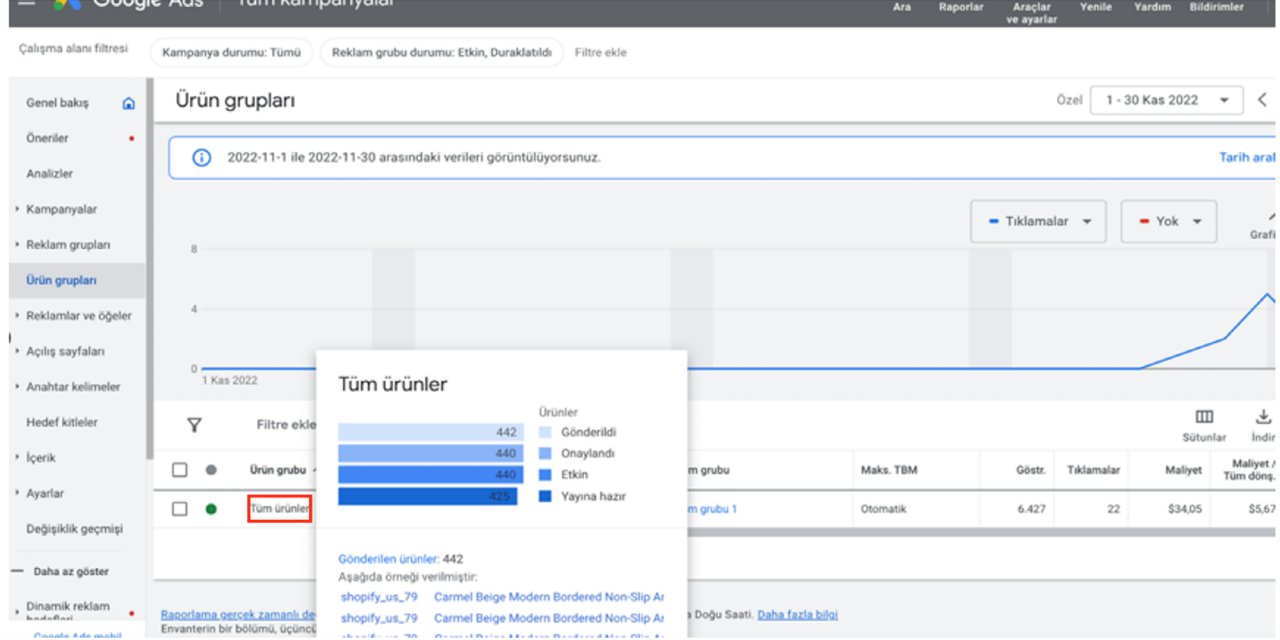

**Ekran 21:** Desteğe konu XML'in kontrolü bu aşamada yapılacaktır. Açılan ekranda alışveriş reklamlarında yer alan ürünler bulunmaktadır. Ürün detaylarını görüntülemek için ilgili ürüne tıklnır.

**Ekran 22:** Ürün detayına girildiğinde **'Ürün Özellikleri'** görüntülenmektedir. **'Daha Fazla Özellik Görüntüle'** alanına tıklanarak marka ve KTÜN gibi ürüne ait diğer bilgiler görüntülenebilir.

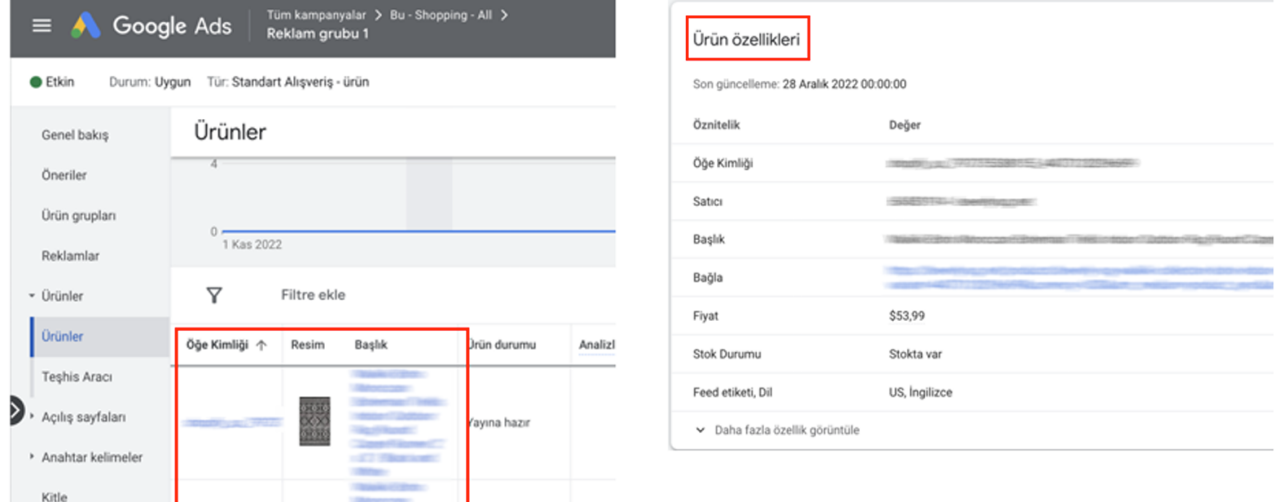

**Ekran 23:** Açılan alt alanda ekran görüntüsünde görüldüğü gibi detaylı bilgiler yer almaktadır. Bu bilgiler içinde KTÜN (GTIN) ve marka bilgileri yer almaktadır. Eğer yararlanıcının XML yapısında bu bilgiler yer almıyorsa başvuru öncesi bu eksikliği tamamlayabilir.

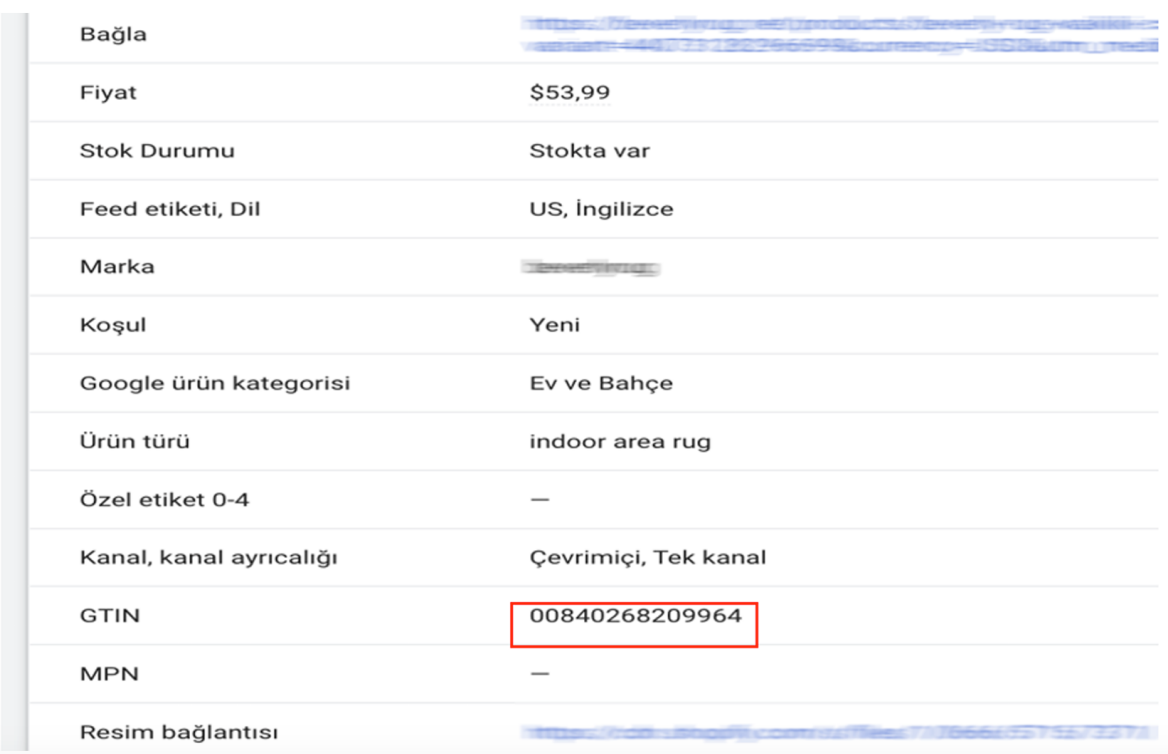

## **7. Ürün Bazlı Rapor Alma**

**Ekran 24:** Desteğe konu kampanyaların ürün bazlı detaylarını görüntülemek için üst panelde bulunan **Raporlar** menüsünden **Raporlar** başlığına tıklanır.

**Ekran 25:** Açılan ekranda Özel rapor oluşturmak için ilgili butona tıklanır.

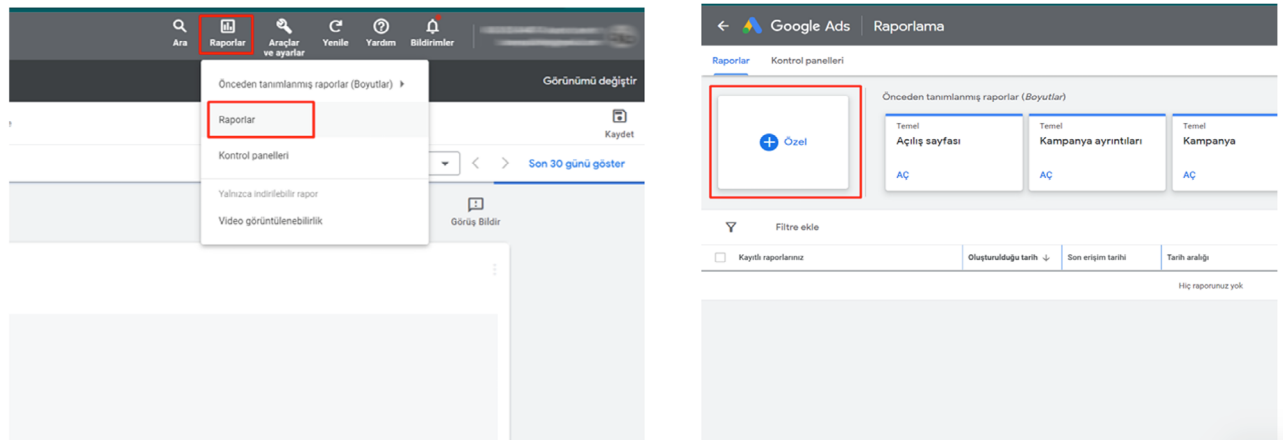

**Ekran 26:** Açılan ekranda arama konsolu kullanılarak **Ürün Başlığı, Satış Yapılan Ülke** ve **Maliyet** metrikleri eklenir. Bu metriklere ek olarak KTÜN bilgisini eklemek için Özel Etiket alanları kullanılabilir. Dilenirse yine arama konsolu kullanılarak farklı metrikler eklenebilir.

Son olarak rapordaki tarih filtresi alanı kullanılarak rapor filtrelenir ve daha sonra indir butonuna tıklanarak Excel.csv formatını seçilir ve ilgili rapor indirilir.

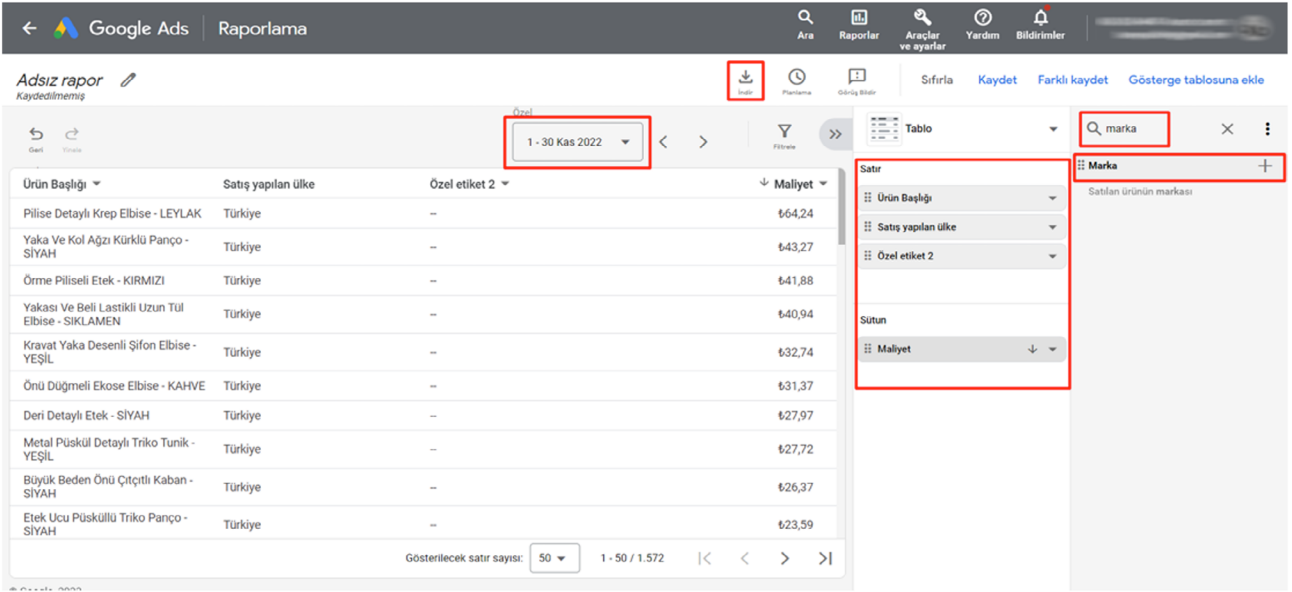

Not: Ön onay formunda iletilen kart bilgileri ile hesaba tanımlı olan kart bilgilerinin son 4 hanesi bu aşamada kontrol edilir.

**Ekran 27:** İndirilen raporda, marka, hedef ülke, KTÜN bazlı filtrelemeler yapılarak ilgili harcamalar görüntülenebilmektedir.

 $\overline{a}$ 

 $\overline{\phantom{a}}$ 

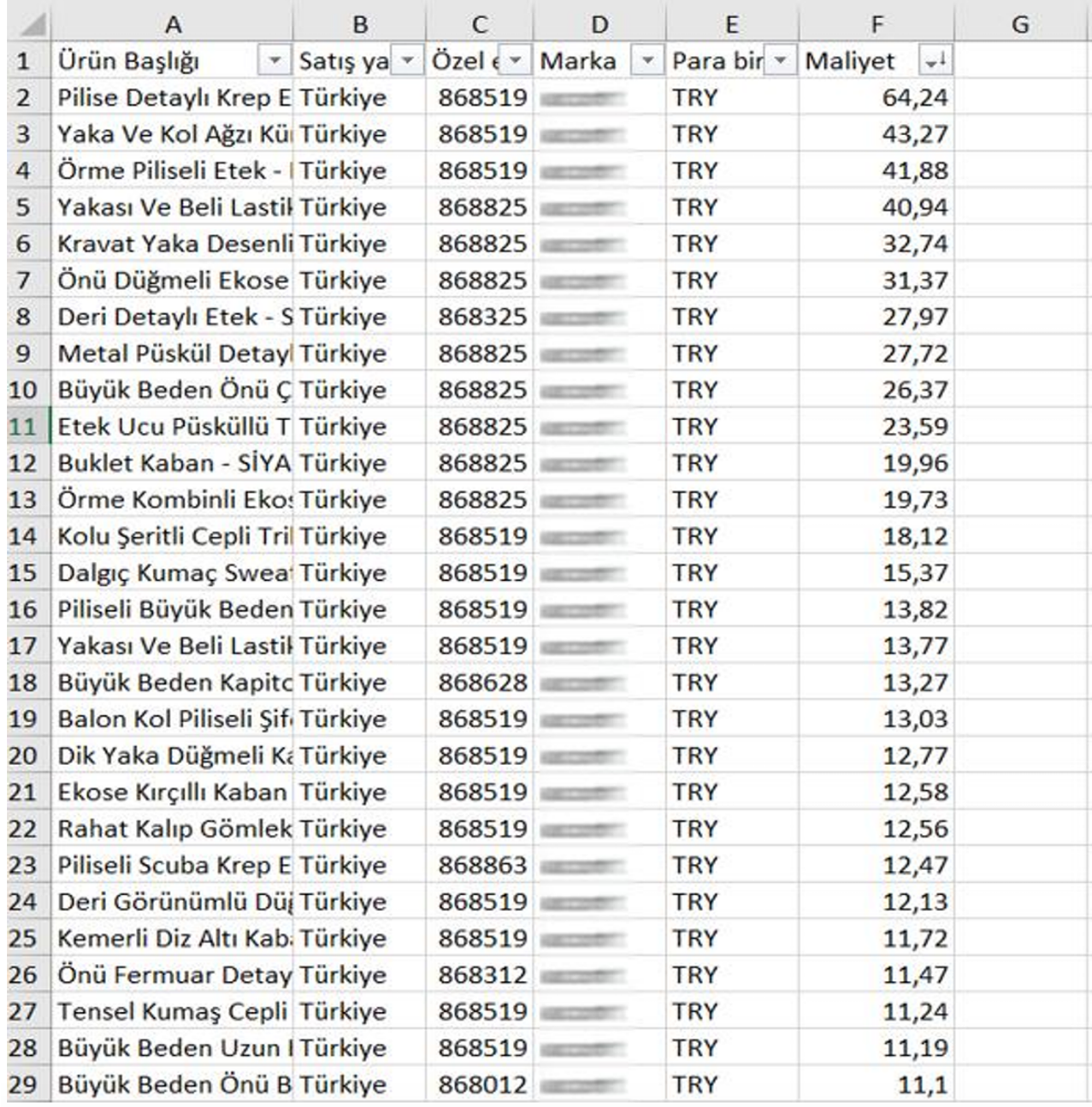

**Ekran 28:** İndirilen ekstrenin devam eden sayfasında kampanya bazlı harcamalar yer almaktadır.

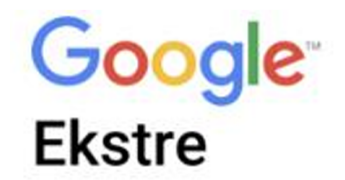

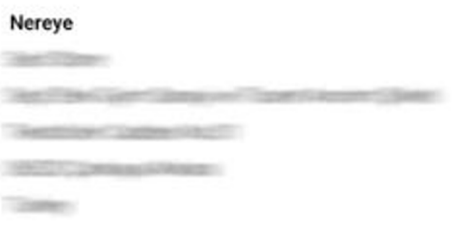

#### Ayrıntılar

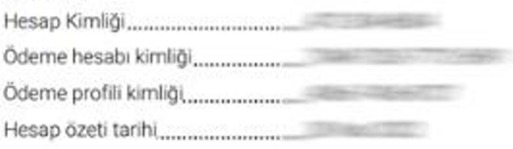

#### **Google Ads**

#### 1 Kas 2022 - 30 Kas 2022 özeti

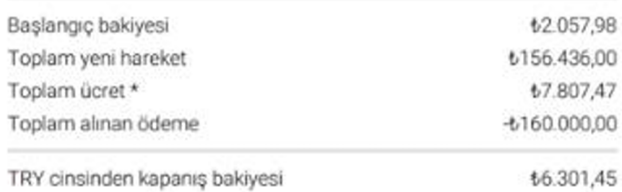

\*Reklamların gösterildiği belirli ülkelerde işletmeniz ek ücretlere (ör. Yasal İşletim Maliyetleri, Dijital Hizmetler Vergisi (DHV) Ücreti vb.] tabidir. Ücretler ve öderneler hakkında daha fazla bilgi: https://support.google.com/google-ads/answer/9750227

#### Bu bir fatura değil.

Bu, yukarıda belirtilen tarih aralığı için fatura hareketlerinizin özetidir.

### Google<sup>®</sup> Ekstre

Hesap: New York 1999 Hesap kimliği: elektron kalendar

1 Ara 2022 - 31 Ara 2022

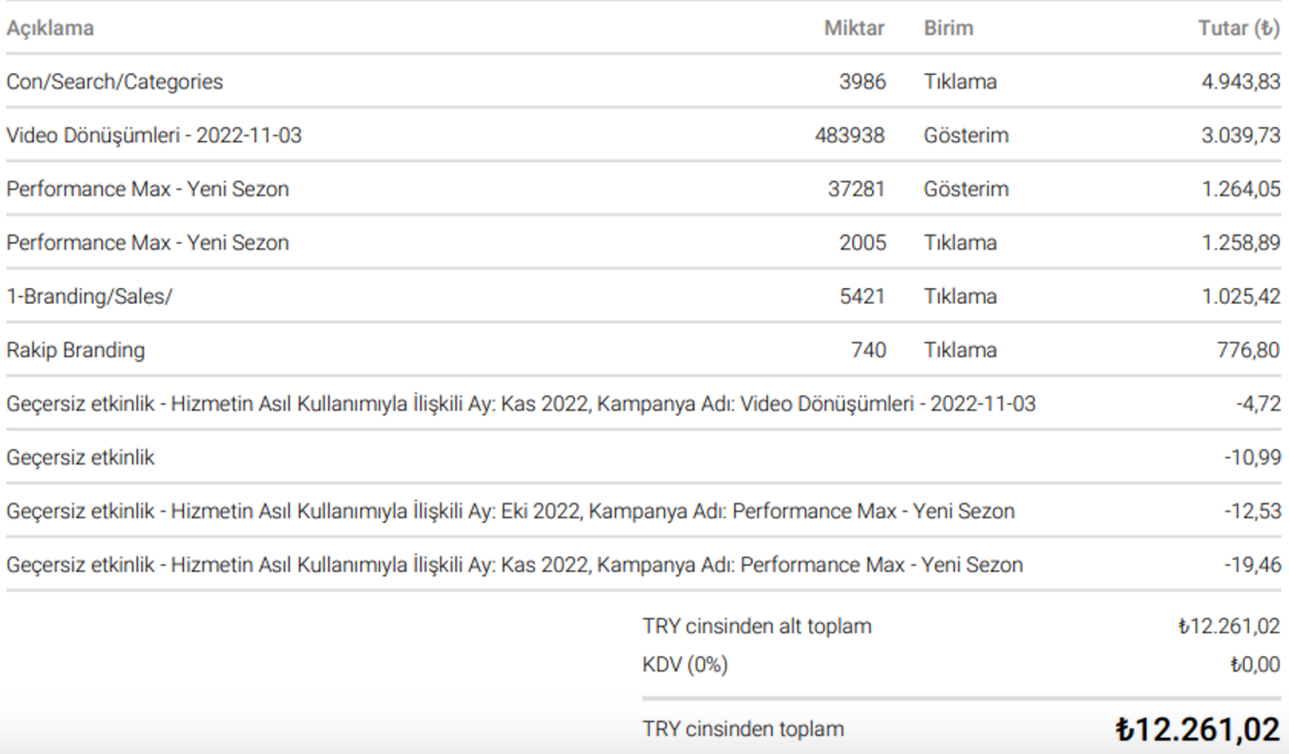

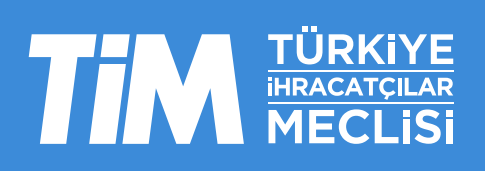